*Please note: this offline e-App is available for Windows 10 computers only.*

## **How to Download the Windows 10 e-App**

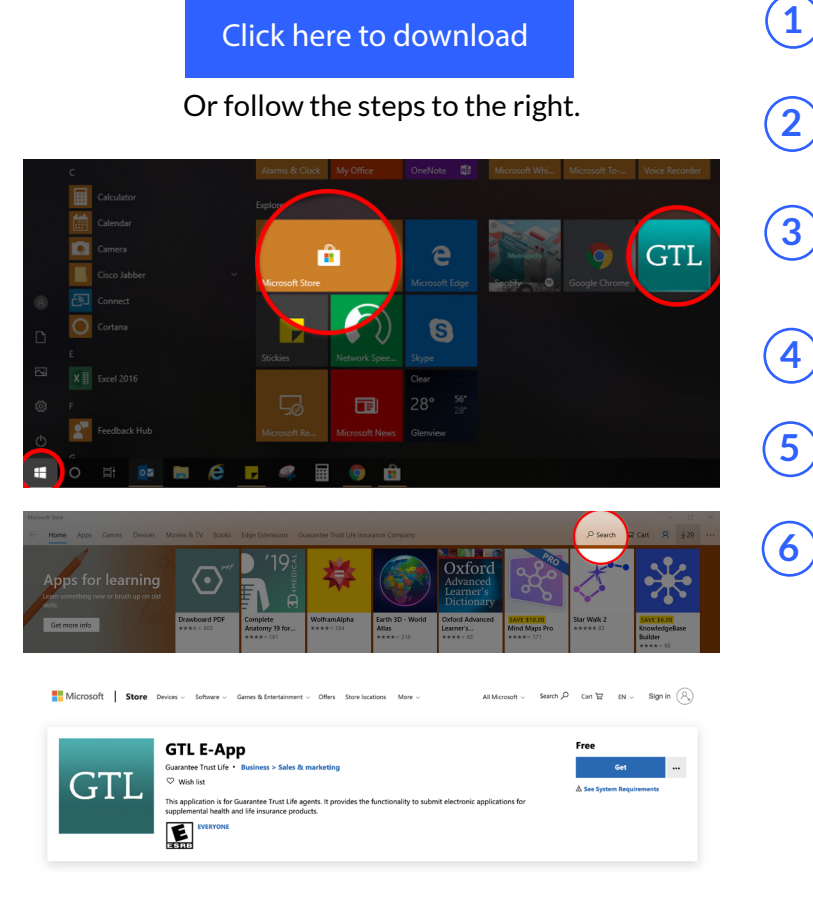

**GUARANTEE** 

In the bottom right of your desktop screen, click the Windows icon. **1**

**2** Click the Microsoft Store located in the grid of the expanded window.

- **3** Once the Microsoft Store opens, click on the magnifying glass search icon in the top right. Then type in "GTL e-App".
- **4** Click on the Teal GTL icon in the search results.
- **5** Click the install button to the right of the description.
	- Once it is installed, a message will pop up allowing you to launch the e-App or pin to your bottom start bar. You should now also see the GTL e-App in the grid to the right and in the alphabetical list of programs on the left after clicking on the bottom left Windows icon.

You can right click on the e-App icon to pin it to your bottom bar or have the icon on your desktop for easier access.

## **Important Things to Know**

- After logging in once while connected to the internet, you can re-log-in and quote offline without having to be connected to the internet for up to 90 days.
- You can **download quotes** to your desktop to print off or email to your clients.
- When connected to the internet, the e-App can submit any business that is saved.
- Internet access is required in order to access GTLink and any other external online features.

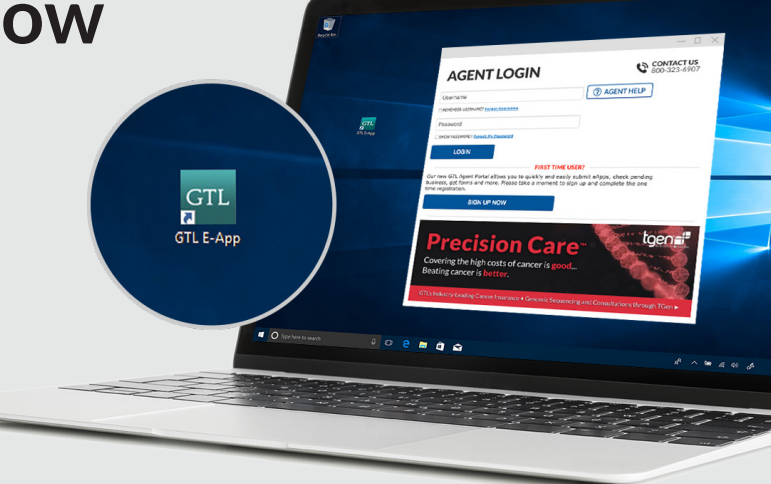